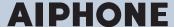

# **IXG** System

IP network-compatible intercom

# IXG Monitoring Software (IXG Supervision Tool) Operation Manual

Software version: 1.0.0.0 or later

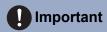

• Read this "Operation Manual" before you start using the device to ensure safe and correct operation.

# **Table of contents**

| Int | roc | luc | tion |
|-----|-----|-----|------|
| _   |     |     |      |

| 1.   | Notational symbols in this manual   | . 4 |
|------|-------------------------------------|-----|
| 2.   | Device type                         | . 5 |
| 3.   | Product manuals                     | . 6 |
| 4.   | IXG Supervision Tool                | . 7 |
| Inst | tallation and Startup               |     |
| 1.   | System requirements                 | . 9 |
| 2.   | Installing the IXG Supervision Tool | 10  |
| 3.   | Login                               | 12  |
| Mei  | nu Bar                              |     |
| 1.   | File                                | 14  |
|      | 1.1 Address Book                    | 14  |
|      | 1.2 Notification area               |     |
|      | 1.3 Close Program                   |     |
| 2.   | Edit                                |     |
|      | 2.1 Test Settings                   |     |
| 2    | 2.2 Software Settings  Tools        |     |
| ა.   | 3.1 Error Status                    |     |
|      | 3.2 History                         |     |
| 4.   | View                                |     |
| 5.   | Help                                | 36  |
|      | 5.1 About                           |     |

# Introduction

This manual provides details on Monitoring Software (IXG Supervision Tool).

The IXG System offers a separate manual for Installation, Settings, and Operations. Refer to the relevant manual.

For questions or support on how to setup and operate IXG Series products and software, refer to our Web site "<a href="https://www.aiphone.net/support/">https://www.aiphone.net/support/</a>."

# 1. Notational symbols in this manual

The following symbols identify important information concerning operational procedures.

| $\triangle$ | Indicates that users may require caution (including warning / caution). |
|-------------|-------------------------------------------------------------------------|
| 0           | Restricts user actions / provides instructions.                         |
|             | Tips and additional information for operation.                          |

- Terms displayed on a PC are indicated as "[XXXX]."
- Page reference are shown as "Title ( $\rightarrow$  page XX)," ( $\rightarrow$  page XX), or page XX.
- The illustrations and screen shots in this manual may vary from the actual ones.

# 2. Device type

The stations are shown as below.

|                                    | Device Type       | Example Model Name                                           |
|------------------------------------|-------------------|--------------------------------------------------------------|
| Tenant Stations                    | IXG-2C7(-*)       | IXG-2C7, IXG-2C7-L                                           |
| Master Stations                    | IX-MV7-*          | IX-MV7-HW, IX-MV7-W, IX-MV7-HB, IX-MV7-B                     |
| Guard Stations                     | IXG-MK            | IXG-MK*1                                                     |
| Video Entrance Stations            | IXG-DM7(-*)       | IXG-DM7, IXG-DM7-HID                                         |
| Video Stations                     | IX-DV, IX-DVF(-*) | IX-DV, IX-DVF, IX-DVF-P, IX-DVF-L, IX-DVF-<br>2RA, IX-DVF-RA |
|                                    | IX-DA             | IX-DA                                                        |
|                                    | IX-EA, IX-EAU     | IX-EA, IX-EAU*2                                              |
| Audio Stations                     | IX-SSA(-*)        | IX-SSA, IX-SSA-2RA, IX-SSA-RA                                |
|                                    | IX-BA             | IX-BA                                                        |
|                                    | IX-FA             | IX-FA*2                                                      |
| Lift Control Adaptor               | IXGW-LC           | IXGW-LC                                                      |
| Gateway Adaptor                    | IXGW-GW           | IXGW-GW                                                      |
| Intercom Application (AIPHONE IXG) | Intercom App      | ASP-IXGI, ASP-IXGA                                           |

 $<sup>\</sup>times$ 1 Scheduled for release in the 3rd quarter of 2020.

<sup>※2</sup> Japan only

# 3. Product manuals

Read the "Installation Manual," "Setting Manual," and "Operation Manual" as needed. Have the person who installs or configures the product refer to the relevant manuals.

| Installation Manual                                                                                        | Installation Manual (comes with each station.) Refer to when installing and connecting each station. (For installers)                                                  |
|----------------------------------------------------------------------------------------------------|----------------------------------------------------------------------------------------------------|
| The manuals listed to the right can be found on our Web site at "https://www.aiphone.net/product/support/" | IXG Support Tool Setting Manual (Electronic format (PDF file).)  Describes how to configure and maintain the system using IXG Support Tool. (For system administrator) |
| for download and reference.  Download and refer to these manuals as necessary.                             | Monitoring Software (IXG Supervision Tool) Operation Manual (Electronic format (PDF file).) Describes how to use the IXG Supervision Tool. (For system administrator)  |
|                                                                                                    | Operation Manual (Electronic format (PDF file).) Describes how to use each station. (For user)                                                                         |
|                                                                                                    | Installation Manual (Electronic format (PDF file).) Describes how to install each station. (For installers)                                                            |

# 4. IXG Supervision Tool

IXG Supervision Tool can be used for line supervision. You can monitor up to 9,999 stations. (Mobile stations cannot be monitored.)

Configuring the Address Book and IXG Support Tool Settings will cause IXG Supervision Tool to automatically run in the notification area and begin monitoring when the PC starts.

#### Line supervision

By checking the response to a ping, this feature confirms that the station is properly connected to the network.

Line supervision can be performed using the three following methods.

- Automatically monitor at preset time
- Automatically monitor at preset intervals
- · Manually monitor when required

Line supervision logs history. Check these monitoring results as necessary. Configure the application to send the logs via email to the specified address.

# Installation and Startup

# 1. System requirements

PC requirements for using the IXG Supervision Tool.

| Operating System | Windows 7 Professional (SP1), Windows 7 Enterprise (SP1), Windows 7 Ultimate (SP1) Windows 8, Windows 8 pro, Windows 8 Enterprise Windows 8.1, Windows 8.1 pro, Windows 8.1 Enterprise Windows 10 Home, Windows 10 Pro, Windows 10 Enterprise |
|------------------|----------------------------------------------------------------------------------------------------|
| CPU              | 32 bit (x86) processor or 64 bit (x64) processor of 1 GHz or higher                                                                                                    |
| Memory           | 4 GB RAM or higher                                                                                                    |
| Resolution       | 1280x768 or greater                                                                                                    |

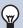

#### Note

• Set the display size setting of your PC to "100%".

If set to a setting other than "100%", the screen of the IXG Supervision Tool may not be displayed correctly.

# 2. Installing the IXG Supervision Tool

- Access our Web site "<a href="https://www.aiphone.net/product/support/">https://www.aiphone.net/product/support/</a>" and download the monitoring application onto the PC.
- 2. Double-click the downloaded file ("AIPHONE\_IXG\_SupervisionTool\_Setup.exe") to install IXG Supervision Tool.

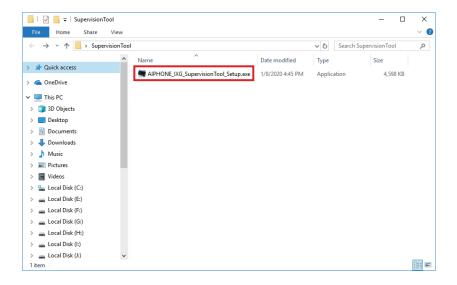

3. Select the components to install for IXG Supervision Tool, and then click [Next].

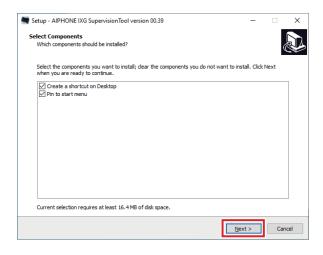

## 4. Click [Finish].

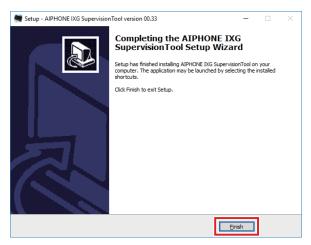

<sup>\*</sup>IXG Supervision Tool is now installed.

# 3. Login

- 1. Double-click any of the following.
  - The "AIPHONE IXG SupervisionTool" shortcut that was created on the desktop
  - "AIPHONE IXG SupervisionTool" in the Start Menu
  - "Local Disk (C)" "Program Files" "Aiphone" "IXG" "SupervisionTool" "AIPHONE\_IXG\_SupervisionTool.exe"
  - \* After installing, configuring the Address Book and Test Settings will cause IXG Supervision Tool to automatically run in the notification area and begin monitoring when the PC starts.

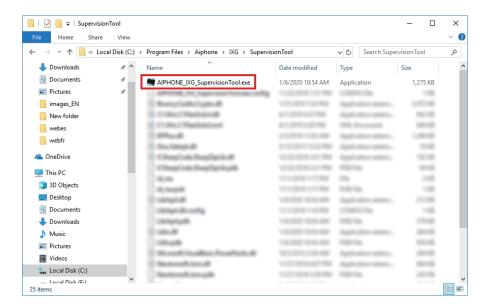

- 2. Enter "ID" and "Password," and click [Login].
  - The "Error Status" screen is displayed.
  - When first logging into the IXG Supervision Tool, the Address Book Registration window will be displayed. Refer to "Address Book (→page 14)" and register the Address Book.

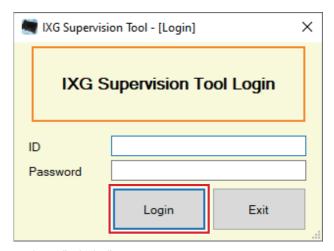

The default ID and Password are "admin."

# Menu Bar

# 1. File

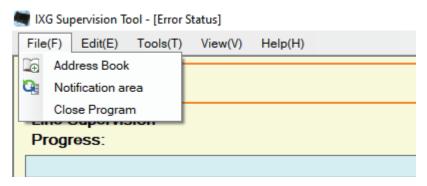

#### 1.1 Address Book

Register a new Station List.

Click "File" - "Address Book." The "Address Book" screen will be displayed.

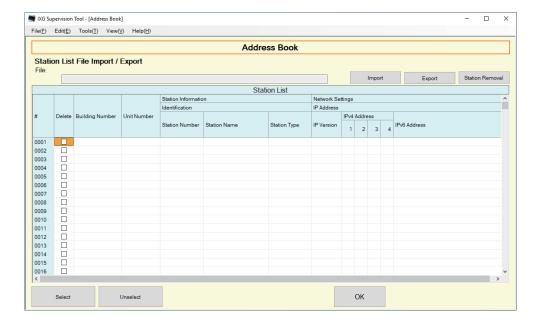

#### 1.1.1 Registering a new Address Book

- 1. Click [Import].
- 2. Click [Yes].
  - Click [No] to return to the "Address Book" screen without importing.

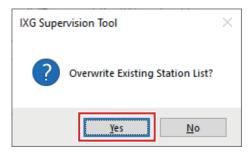

- 3. Select the file to import and click [Open].
  - The Address Book file to import can be created from IXG Support Tool. Refer to the "IXG Support Tool Setting Manual."

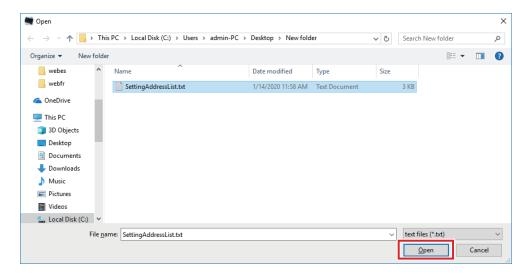

**4.** Click [OK].

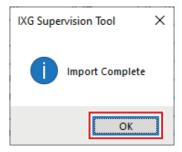

#### **5.** Click **[OK]**.

• Once a message is shown indicating that the process is complete, click [OK].

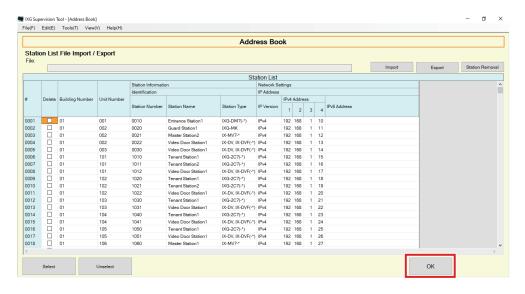

- \* The information can be entered manually to register in the Station List.
- When registration is completed, the "Error Status" screen will be displayed. <u>"Error Status (→page 30)"</u>

#### ■ Building Number

| Description   | Set the building number. |
|---------------|--------------------------|
| Settings      | 01 - 99                  |
| Default value | -                        |

#### ■ Unit Number

| Description   | Set the unit number.                                                     |
|---------------|--------------------------------------------------------------------------|
| _             | Single building system: 3-4 digits Multiple building system: 3-10 digits |
| Default value | -                                                                        |

#### ■ Station Number

| Description   | Set the station number.                                                                                              |
|---------------|----------------------------------------------------------------------------------------------------|
| Settings      | Single building system (except for IXGW-LC, IXGW-GW, Intercom App): 3-5 digits Multiple building system: 3-24 digits |
| Default value | -                                                                                                    |

#### ■ Station Name

| Description   | Set the station name.        |
|---------------|------------------------------|
| Settings      | 1-24 alphanumeric characters |
| Default value | -                            |

#### ■ Station Type

| Description   | Select the station type.                                                                                                 |
|---------------|----------------------------------------------------------------------------------------------------|
| Settings      | • IX-MV7-* • IX-DV, IX-DVF(-*) • IX-EA, IX-EAU • IX-DA • IX-SSA(-*) • IX-FA • IX-BA • IXG-2C7(-*) • IXG-DM7(-*) • IXG-MK |
| Default value | • IXGW-LC • IXGW-GW                                                                                                    |

#### ■ IP Version

| Description   | Select the Protocol. |
|---------------|----------------------|
| Settings      | • IPv4<br>• IPv6     |
| Default value | -                    |

#### ■ IPv4 Address

| Description   | Set the IPv4 Address of the station. |
|---------------|--------------------------------------|
| Settings      | 1.0.0.1 - 223.255.255.254            |
| Default value | -                                    |

#### ■ IPv6 Address

| Description   | Set the IPv6 Address of the station.                                                       |
|---------------|--------------------------------------------------------------------------------------------|
| Settings      | 2000::0 - 3FFF:FFFF:FFFF:FFFF:FFFF:FFFF or FD00::0 - FDFF:FFFF:FFFF:FFFF:FFFFFFFFFFFFFFFFF |
| Default value | -                                                                                          |

#### 1.1.2 Exporting a registered Address Book

Export a registered Station List to a file.

1. Click [Export].

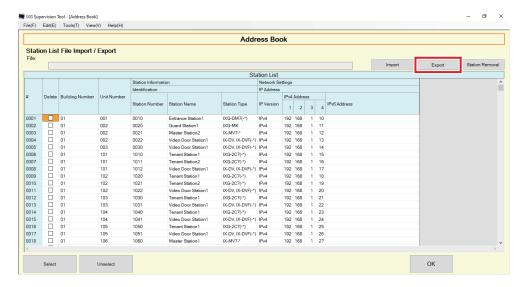

- 2. Select the location to export the registered Station List, and save the file using another file name.
  - Once a message is shown indicating that the process is complete, click [OK].

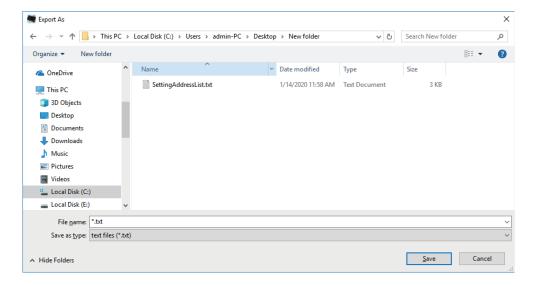

#### 1.1.3 Deleting stations from a registered Address Book

Delete stations from the Station List (for example, when replacing a station).

- 1. Click select of the station to be deleted.
  - Click [Select] to select all stations registered to the Address Book.
  - Click [Unselect] to remove the checks from all stations.

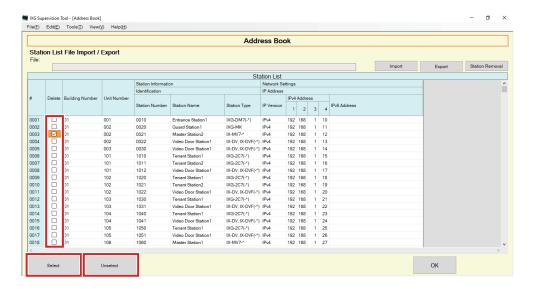

#### 2. Click [Station Removal].

- When the confirmation message is shown, click [Yes].
- Once a message is shown indicating that the process is complete, click [OK].

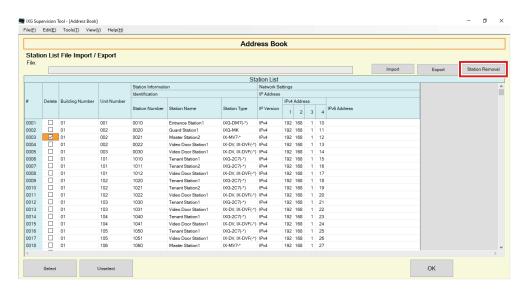

#### **3.** Click **[OK]**.

• Once a message is shown indicating that the process is complete, click [OK].

#### 1.2 Notification area

Select "File" - "Notification area." The screen will be minimized and will be moved to the notification area.

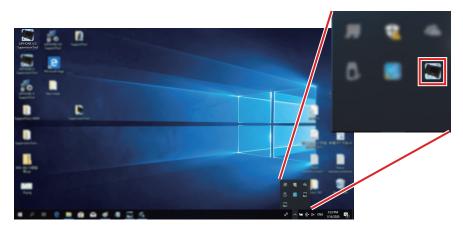

To view the monitoring application, double-click em or right-click and choose the item to be viewed.

#### 1.3 Close Program

Click "File" - "Close Program." The following screen will be shown.

**1.** Click **[Yes]** to close IXG Supervision Tool.

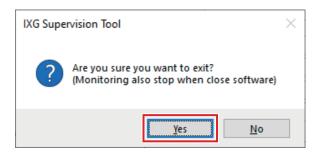

## 2. Edit

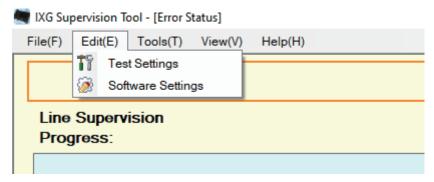

#### 2.1 Test Settings

Configure the monitoring method for automatic line supervision, the notification method for monitoring results, and various settings when sending monitoring results by email.

Click "Edit" - "Test Settings." The "Test Settings" screen will be displayed.

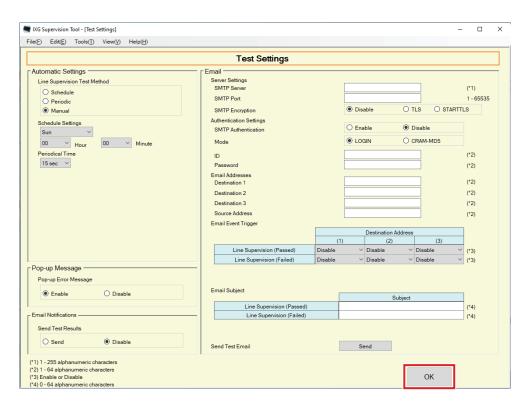

#### ■ How to configure

- **1.** Configure each item.
- **2.** Click **[OK]**.
  - When registration is completed, the "Error Status" screen will be displayed. "Error Status (→page 30)"

#### 2.1.1 Automatic Settings

#### ■ Line Supervision Test Method

| Description   | Select how to perform Line Supervision.                                                                                                    |
|---------------|----------------------------------------------------------------------------------------------------|
| Settings      | <ul> <li>Schedule: Automatically monitor the line at the specified time.</li> <li>Periodic: Automatically monitor the line during the specified period.</li> <li>Manual: Do not automatically monitor the line.</li> </ul> |
| Default value | Manual                                                                                                    |

#### ■ Schedule Settings (Line Supervision)

| Description   | If <u>"Line Supervision Test Method</u> (→page 23)" was set to "Schedule," set the day of the week and time to automatically monitor the line. |
|---------------|----------------------------------------------------------------------------------------------------|
| Settings      | Day of the week:  Daily  Sun  Mon  Tue  Wed  Thu  Fri  Sat  Time:  00:00-23:59                                                                 |
| Default value | Sun<br>00 Hour 00 Minute                                                                                                    |

#### ■ Periodical Time (Line Supervision)

| Description   | If "Line Supervision Test Method (→page 23)" was set to "Periodic," set the period for which to automatically monitor the line. |
|---------------|----------------------------------------------------------------------------------------------------|
| Settings      | • 15 sec • 20 min • 30 min • 60 min                                                                                             |
| Default value | 15 sec                                                                                                    |

#### 2.1.2 Pop-up Message

#### ■ Pop-up Error Message

| Description   | Configure whether to display monitoring results in a pop-up message. |
|---------------|----------------------------------------------------------------------|
| Settings      | Enable     Disable                                                   |
| Default value | Enable                                                               |

#### 2.1.3 Email Notifications

#### ■ Send Test Results

| Description   | Enable / Disable Email notification to send the monitoring result. |
|---------------|--------------------------------------------------------------------|
| Settings      | Send     Disable                                                   |
| Default value | Disable                                                            |

#### 2.1.4 Email

If <u>"Send Test Results (→page 24)"</u> was set to "Send," be sure to configure this setting.

#### 2.1.4.1 Server Settings

#### ■ SMTP Server

| Description   | Set the SMTP server. Configure either the IP address or hostname. If configuring using the hostname, also configure the DNS server settings on the PC. |
|---------------|----------------------------------------------------------------------------------------------------|
| Settings      | 1-255 alphanumeric characters                                                                                                    |
| Default value | -                                                                                                    |

#### ■ SMTP Port

| Description   | Set the port number for SMTP. |
|---------------|-------------------------------|
| Settings      | 1-65535                       |
| Default value | -                             |

#### ■ SMTP Encryption

| Description   | Select the encryption type for SMTP. |
|---------------|--------------------------------------|
| Settings      | • Disable • TLS • STARTTLS           |
| Default value | Disable                              |

#### 2.1.4.2 Authentication Settings

#### ■ SMTP Authentication

| Description   | Enable SMTP authentication. |
|---------------|-----------------------------|
| Settings      | Enable     Disable          |
| Default value | Disable                     |

#### **■** Mode

| Description   | Select the SMTP Authentication Mode. |
|---------------|--------------------------------------|
| Settings      | • LOGIN<br>• CRAM-MD5                |
| Default value | LOGIN                                |

#### 

| Description   | Set the ID for SMTP authentication. |
|---------------|-------------------------------------|
| Settings      | 1-64 alphanumeric characters        |
| Default value | -                                   |

#### ■ Password

| Description   | Set the Password for SMTP authentication. |
|---------------|-------------------------------------------|
| Settings      | 1-64 alphanumeric characters              |
| Default value | -                                         |

#### 2.1.4.3 Email Addresses

#### ■ Destination 1

| Description   | Set the email address.       |
|---------------|------------------------------|
| Settings      | 1-64 alphanumeric characters |
| Default value | -                            |

#### ■ Destination 2

| Description   | Set the email address.       |
|---------------|------------------------------|
| Settings      | 1-64 alphanumeric characters |
| Default value | -                            |

#### ■ Destination 3

| Description   | Set the email address.       |
|---------------|------------------------------|
| Settings      | 1-64 alphanumeric characters |
| Default value | -                            |

#### ■ Source Address

| Description   | Set the source email address. |
|---------------|-------------------------------|
| Settings      | 1-64 alphanumeric characters  |
| Default value | -                             |

#### 2.1.4.4 Email Event Trigger

Configure which trigger to use to send email for the addresses for "Destination 1" through "Destination 3."

#### ■ Line Supervision (Passed)

| Description   | Send email when Line Supervision is "Passed". |
|---------------|-----------------------------------------------|
| Settings      | Enable: Send     Disable: Do not send         |
| Default value | Disable                                       |

#### ■ Line Supervision (Failed)

| Description   | Send email when Line Supervision is "Failed". |
|---------------|-----------------------------------------------|
| Settings      | Enable: Send     Disable: Do not send         |
| Default value | Disable                                       |

#### 2.1.4.5 Email Subject

Set up the subject text of email message for each trigger.

#### ■ Line Supervision (Passed)

| Description   | Set the subject of the email when Line Supervision has passed. |
|---------------|----------------------------------------------------------------|
| Settings      | 0-64 alphanumeric characters                                   |
| Default value | -                                                              |

#### ■ Line Supervision (Failed)

| Description   | Set the subject of the email when Line Supervision has failed. |
|---------------|----------------------------------------------------------------|
| Settings      | 0-64 alphanumeric characters                                   |
| Default value | -                                                              |

### Important

• [UTF-8] used for "Subject" encoding, the subject may be incorrectly decoded depending on mail server.

#### 2.1.4.6 Send Test Email

Send a test email message to the email address specified in <u>"Email Addresses (→page 25)"</u>.

#### ■ How to send the test e-mail

- 1. Click [Send].
- 2. The following email will be sent to the specified e-mail address. Example of sending an email message: If "System Name:" in "Software Settings (→page 28)" was set to "Supervision Tool"

| From          | *****@*****.com                                                                                               |
|---------------|----------------------------------------------------------------------------------------------------|
| Date and time | 2020/11/20 15:22                                                                                              |
| To<br>CC      | xxxx@xxxxx.co.jp                                                                                              |
| Subject       | Supervision Tool Email Test                                                                                   |
| Description   | Test email sent at "2020/11/20 15:22:46."  Station Number: "-" Station Name: "SupervisionTool" Unit Type: "-" |

#### 2.2 Software Settings

Set the administrator ID and password to use to login to IXG Supervision Tool. Also set the system name and IP version. The Installer Information, Owner Information, and Notes entered here will be displayed in the "About" screen. "About ( $\rightarrow$ page 36)"

Click "Edit" - "Software Settings." The "Software Settings" screen will be displayed.

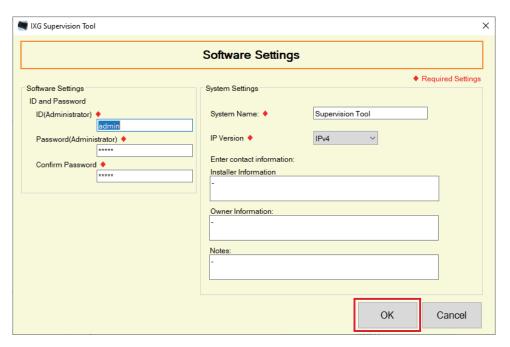

#### ■ How to configure

- **1.** Configure each item.
  - Items marked with must be configured.
- **2.** Click **[OK]**.
  - Click [Cancel] to quit without registering.

#### 2.2.1 Software Settings

#### 2.2.1.1 ID and Password

#### ■ ID(Administrator)◆

| Description   | Set an ID to log into IXG Supervision Tool. |
|---------------|---------------------------------------------|
| Settings      | 1-32 alphanumeric characters                |
| Default value | admin                                       |

#### ■ Password(Administrator)◆

| Description   | Set a password to log into IXG Supervision Tool. |
|---------------|--------------------------------------------------|
| Settings      | 1-32 alphanumeric characters                     |
| Default value | admin                                            |

#### ■ Confirm Password◆

| Description   | Enter the "Password(Administrator)" again. |
|---------------|--------------------------------------------|
| Settings      | 1-32 alphanumeric characters               |
| Default value | admin                                      |

#### 2.2.1.2 System settings

#### ■ System Name: ♦

| Description   | Change the system name.      |
|---------------|------------------------------|
| Settings      | 1-64 alphanumeric characters |
| Default value | SupervisionTool              |

#### ■ IP Version ◆

| Description   | Set the IP version for IXG Supervision Tool. |
|---------------|----------------------------------------------|
| Settings      | • IPv4<br>• IPv6                             |
| Default value | IPv4                                         |

#### ■ Installer Information

| Description   | Enter the installer information. |
|---------------|----------------------------------|
| Settings      | 1-64 alphanumeric characters     |
| Default value | -                                |

#### ■ Owner Information:

| Description   | Enter the owner information. |
|---------------|------------------------------|
| Settings      | 1-64 alphanumeric characters |
| Default value | -                            |

#### ■ Notes:

| Description   | Enter the notes.             |
|---------------|------------------------------|
| Settings      | 1-64 alphanumeric characters |
| Default value | -                            |

## 3. Tools

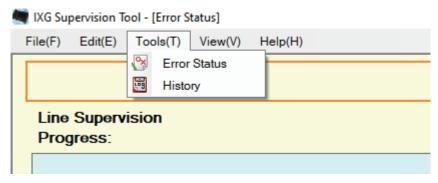

#### 3.1 Error Status

Monitor the stations in the system for any failure.

Click "Tools" - "Error Status." The "Error Status" screen will be displayed.

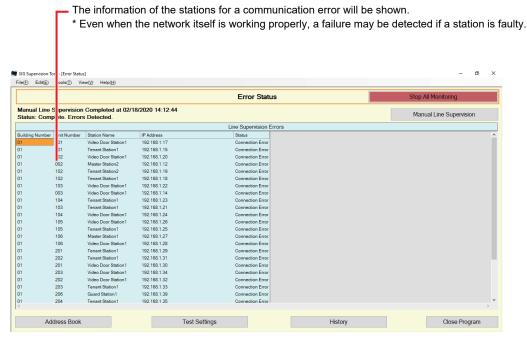

When "Enable" is set for <u>"Pop-up Error Message (→page 23)"</u>, the following screen will be shown if an error is detected.

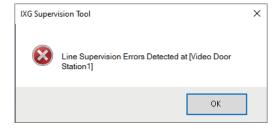

Even if the error is restored or a new error occurs, the screen will not be automatically refreshed. To refresh the screen, refer to "Manually checking monitoring ( $\rightarrow$ page 31)" and manually confirm monitoring again. The screen will be refreshed periodically if "Schedule" or "Periodic" was configured.

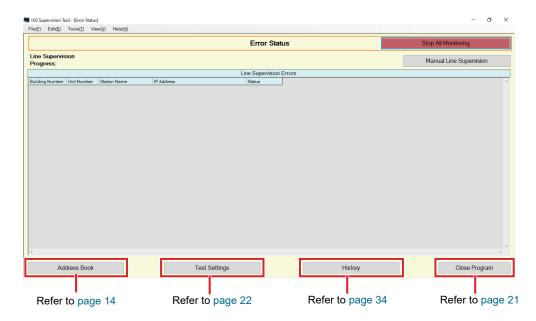

#### ■ Manually checking monitoring

- Click [Manual Line Supervision]. The "Select Manual Line Supervision Station" screen will be shown.
- 2. Check of the station to be monitored.
  - Click [Select] to select all stations registered to the Address Book.
  - Click [Unselect] to remove the checks from all stations.

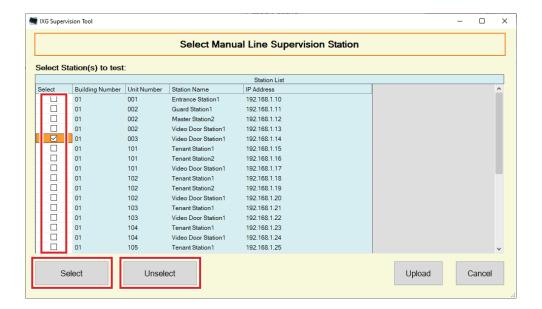

- **3.** Click **[Upload]** to start monitoring confirmation.
  - Click [Cancel] to return to the "Error Status" screen without confirming monitoring.
  - \* It may take some time to finish monitoring confirmation depending on the number of stations. To cancel monitoring confirmation, click **[Cancel]**.

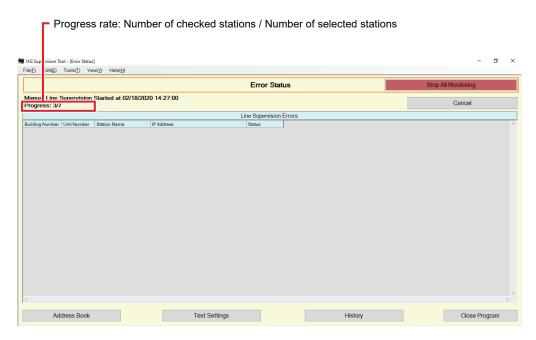

**4.** When monitoring is finished, the error status will be displayed.

When "Enable" is selected for <u>"Pop-up Error Message (→page 23)"</u>, the monitoring result will be shown if an error is detected. Click **[OK]**.

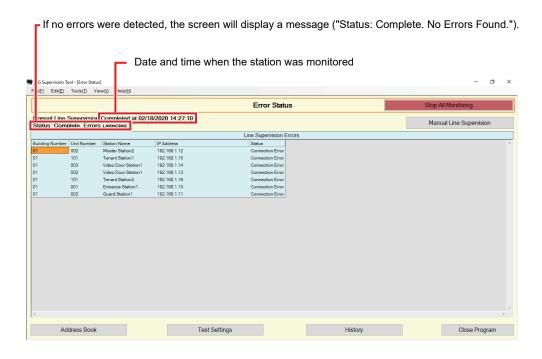

- Stopping all monitoring
- 1. Click [Stop All Monitoring].

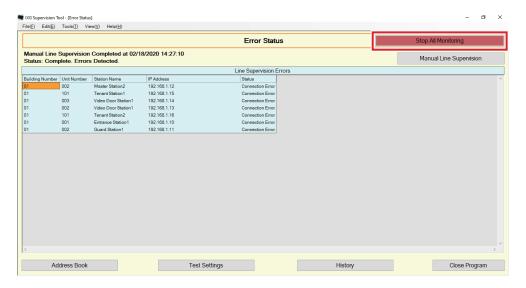

- 2. Click [Yes].
  - Click [No] to return to the "Error Status" screen without stopping all monitoring.

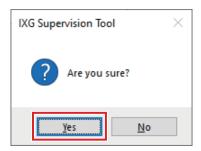

- 3. [Stop All Monitoring] changes to [Resume Monitoring].
  - To resume line supervision, click [Resume Monitoring].

#### 3.2 History

Check the communication error history.

Click "Tools" - "History." The "History" screen will be displayed.

Select "Line Supervision," the year/month/day, and the results (all,  $\checkmark$ : Normal, or  $\times$ : Error), and then click **[Apply]** to display the monitoring history.

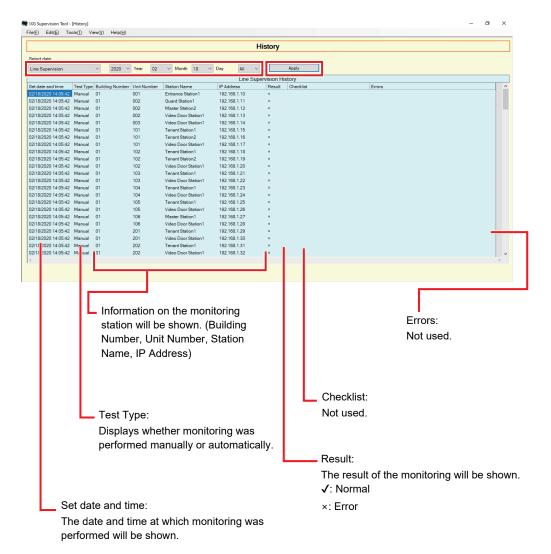

# 4. View

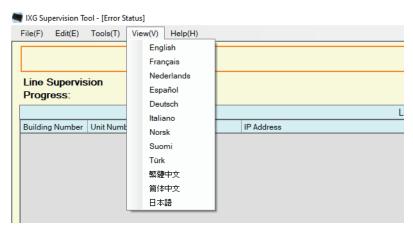

Set the language of following items.

- The display of IXG Supervision Tool.
- The input text language of setting item. (Station List, etc).
- The content of the email message.
- 1. Click "View" "Language" to switch to the selected language.

# 5. Help

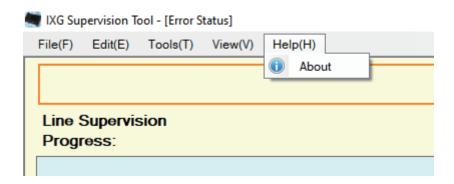

#### 5.1 About

Click "Help" - "About." The "About" screen will be displayed.

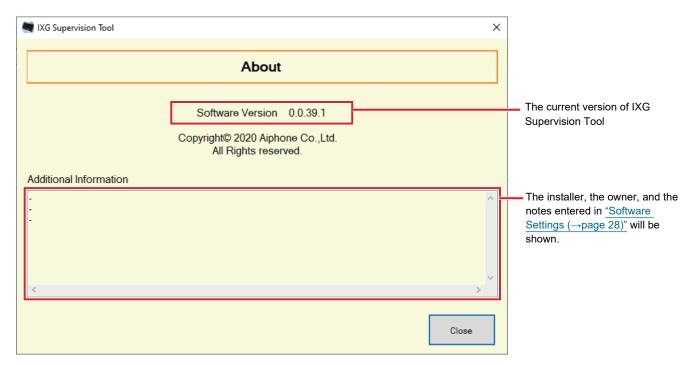

• Click [Close] to close the "About" screen.

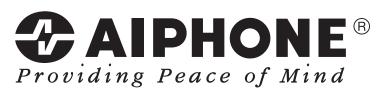

https://www.aiphone.net/

AIPHONE CO., LTD., NAGOYA, JAPAN Issue Date: Mar.2020 @ 0320 RQ 62137